## SMAN460/440 Firmware Update instructions for website and update docs

Note for SMAN440 Users: All steps below are identical to SMAN440 firmware update. Simply swap references to SMAN460 with SMAN440.

- 1. Click "SMAN460 Firmware Version XXX" link above.
	- a. This will download a small zipped folder to your computer. If your browser asks you to save the file, just select SAVE and the location on your PC you would like to save to.
- 2. Find the downloaded zip folder on your PC named "SMAN460\_V011\_DISK.zip"
- 3. Double-click this folder to unzip. Click "Extract all files" and a Compressed (zipped) Folders Extraction Wizard will likely pop up.
	- a. Click Next to continue
	- b. Click Next to continue again.
	- c. Check the box "Show extracted files" and click Finish. A new folder with the unzipped folder will pop up.
- 4. Move or copy the extracted folder "SMAN460\_V011\_DISK" folder directly to your C: drive.
	- a. Note: The Firmware Updater "Autorun.exe. must be run from your local C: drive.
- 5. Double click the "SMAN460\_DISK" folder to open.
- 6. **Right click** the file "autorun.exe" application and choose **Run as Administrator**. If prompted, enter your password.
- 7. Click "Install Update Software for Windows 8, Windows 7, Vista, and Windows XP" to begin installation process.
	- a. Click Next on Destination Directory window. Note that SMAN Firmware Update will be installed to the C: Drive.
	- b. Review and accept the License Agreement. Click Next.
	- c. Click Next to continue installation.
	- d. Click Finish when complete.
	- e. If prompted, Restart the computer now.
- 8. Navigate to the Program Files folder, search and open "SMAN460 Firmware Update."

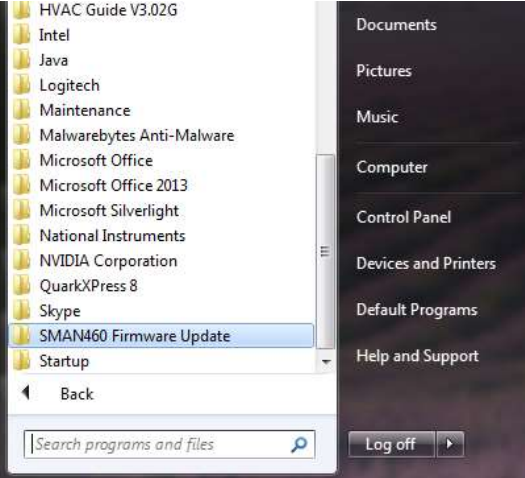

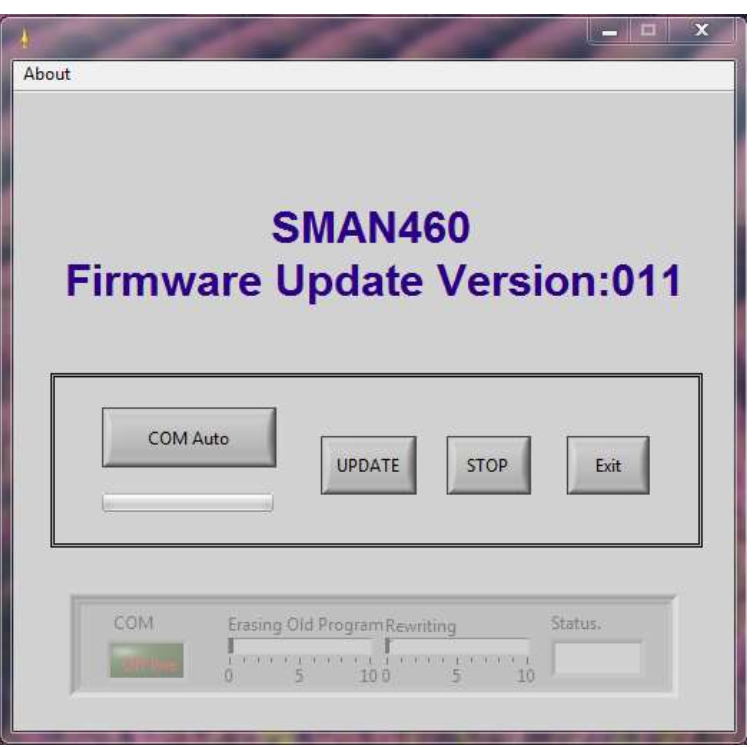

- 9. Power off SMAN460
- 10. Press and hold both the CAL Atmospheric Pressure and CAL Test Pressure buttons and power on the SMAN460 with the ON/OFF button.
	- a. "uPd" should now be displayed on the top left of LCD.

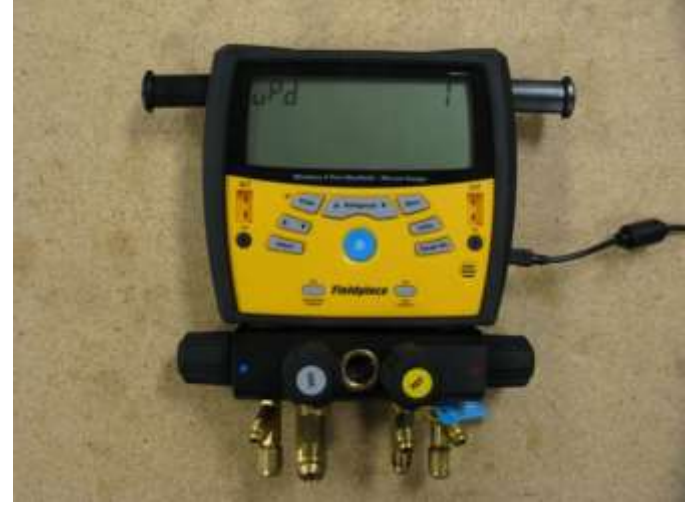

- 11. Connect SMAN460 to PC with mini-USB to USB cable.
	- a. A driver may automatically be installed when plugged to PC. If so, let this process finish.
- $\mathsf{COM}{}$  Auto 12. Click button
	-
	- a. "Online" will appear in green box in lower left under COM when ready.
- **UPDATE** 13. Click **button to begin firmware update.**

a. This process will take a minute or so. When the update is finished, the Status will update to display "Complete."

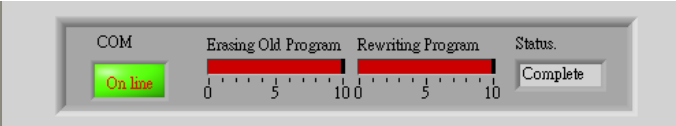

14. Unplug mini-USB cable. Press and hold ON/OFF button for 6 seconds to confirm the firmware update.

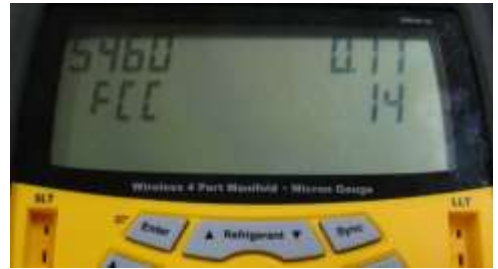

SMAN4 Firmware Update instructions for those who already have HVAC Guide PC SW installed:

- 1. Click "SMAN4 Firmware Version XXX" link above.
	- a. This will download a small zipped folder to your computer. If your browser asks you to save the file, just select SAVE and the location on your PC you would like to save to.
- 2. Find the downloaded zip folder on your PC named "SMAN4\_Firmware\_VersionXXX.zip"
- 3. Double-click this folder to unzip. Click "Extract all files" and a Compressed (zipped) Folders Extraction Wizard will likely pop up.
	- a. Click Next to continue
	- b. Click Next to continue again.
	- c. Check the box "Show extracted files" and click Finish. A new folder with the unzipped folder will pop up.
- 4. Double click the "SMAN4\_Firmware\_VersionXXX" folder to open.
- 5. Double click "SMAN\_Update.exe" to open Firmware Update program.
- 6. Power off SMAN4
- 7. Press and hold both the CAL Atmospheric Pressure and CAL Test Pressure buttons and power on the SMAN4 with the ON/OFF button.
	- a. "uPd" should now be displayed on the LCD.
- 8. Connect SMAN4 to PC with mini-USB to USB cable.
- 9. Click "COM Auto" button
	- a. "Online" will appear in green box in lower left under COM.
- 10. Click "UPDATE" button to begin firmware update.
	- a. This process will take a minute or so.
- 11. Unplug mini-USB cable. Press and hold ON/OFF button for 6 seconds to confirm the firmware update.